## **HDR à partir d' un seul fichier**

Tout d'abord, on choisira un **fichier réalisé au format RAW**, car contient un maximum d'informations

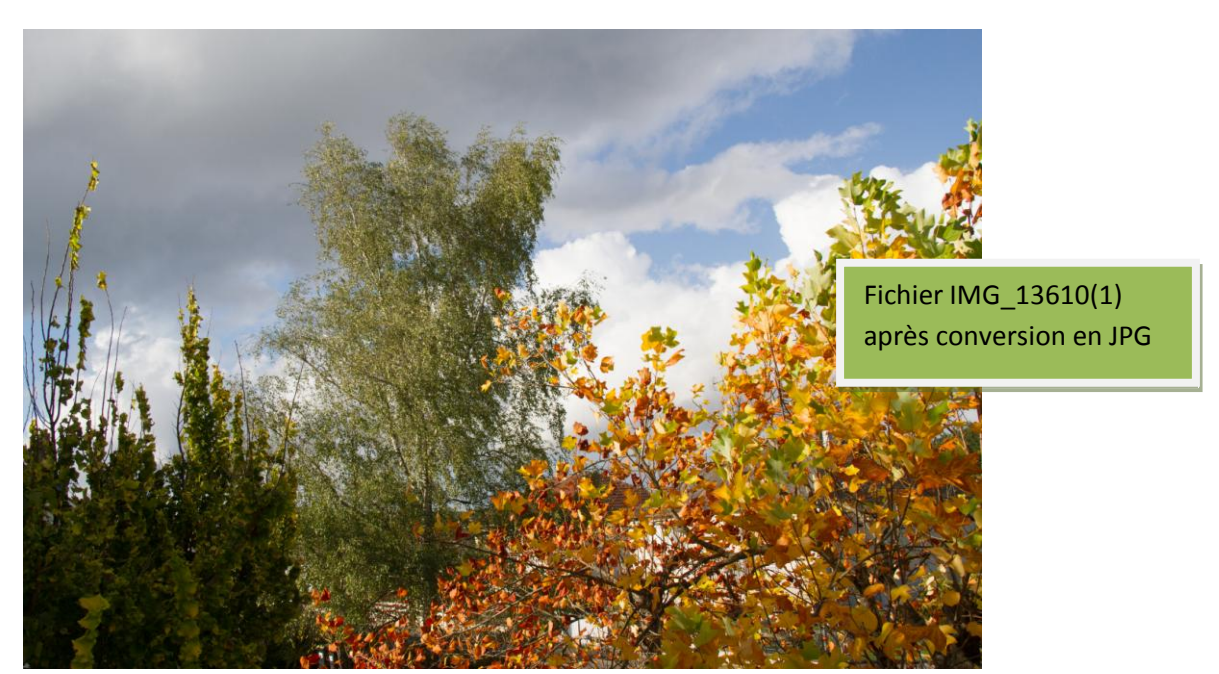

1. Enregistrer la photo au format JPG, **sans aucune modification dans Caméra Raw**. C'est l'exposition de base

2. Modifier l'exposition après avoir rouvert le fichier d'origine (En raw) : Avec Caméra raw, **exposer à +1** sans toucher aux autres paramètres et convertir en Jpg. **Renommer (2)**

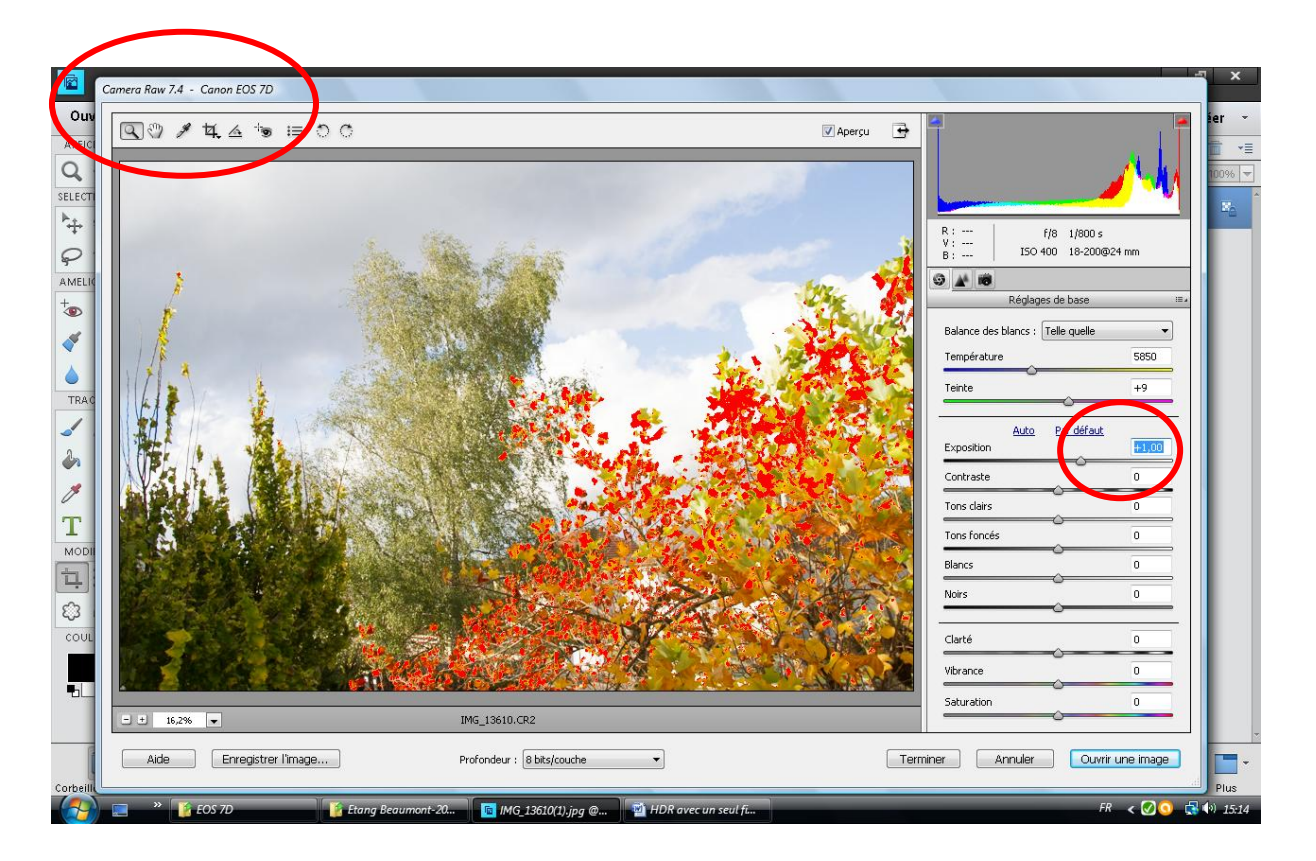

3. Modifier l'exposition après avoir rouvert le fichier d'origine (En raw) : Avec Caméra raw, **exposer à -1** sans toucher aux autres paramètres et convertir en Jpg. **Renommer (3)**

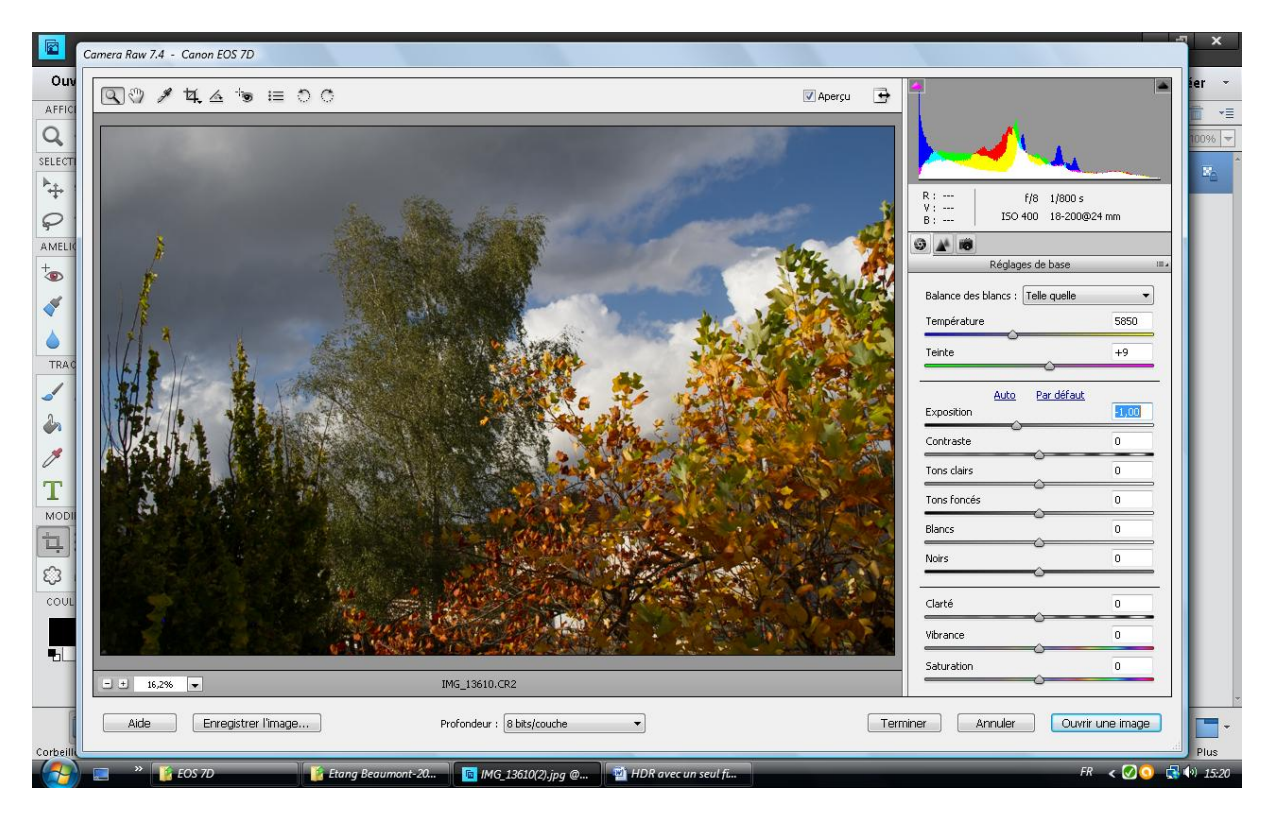

Après l'enregistrement en jpg, vous avez, sous photoshop, 3 fichiers ouverts {IMG\_13610(1) ; IMG\_13610(2) ; IMG\_13610(3)}

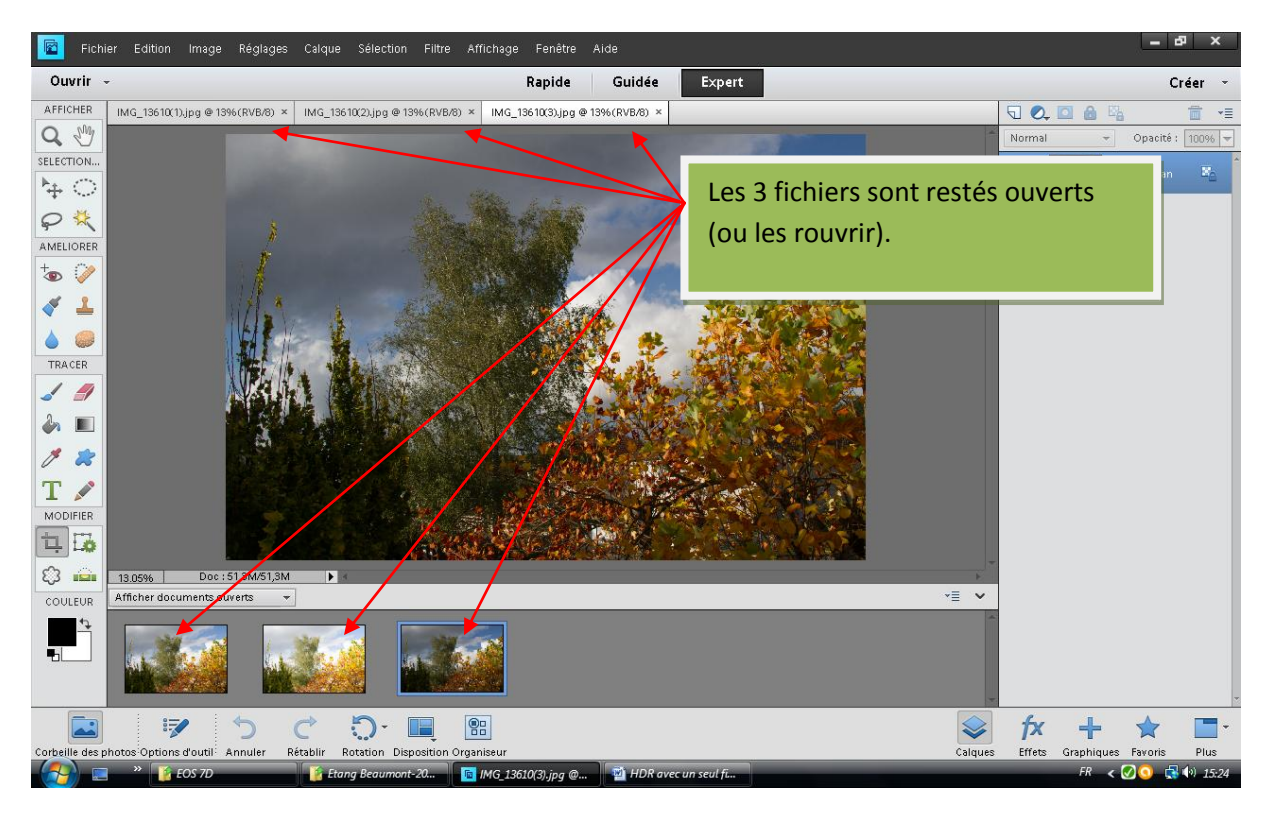

*3 fichiers : 1 en exposition de base, 1 en sur-ex, 1 en sous-ex*

4. Maintenant, sous Photoshop Eléments 11, on va utiliser la fonction « Exposition photomerge »

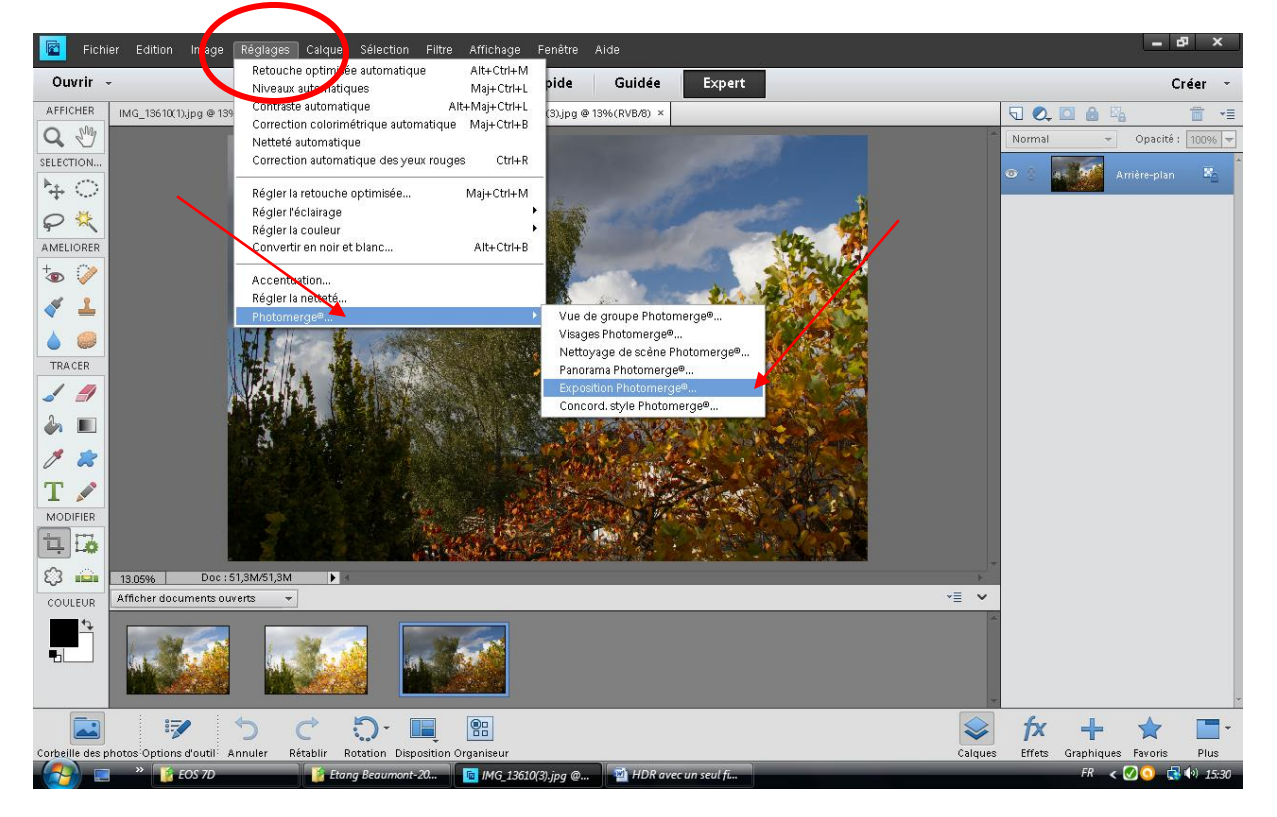

Réglages > Photomerge > Exposition photomerge

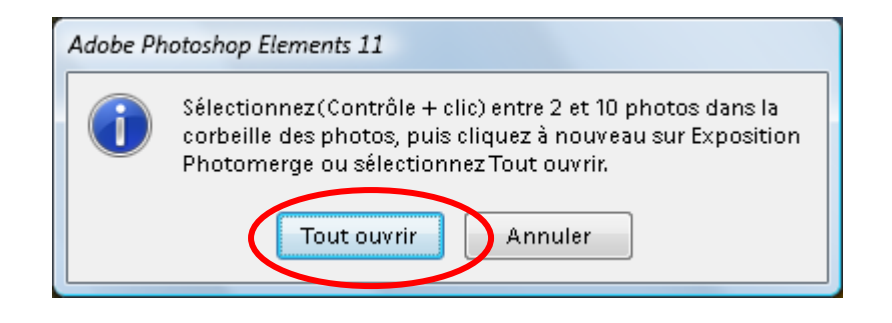

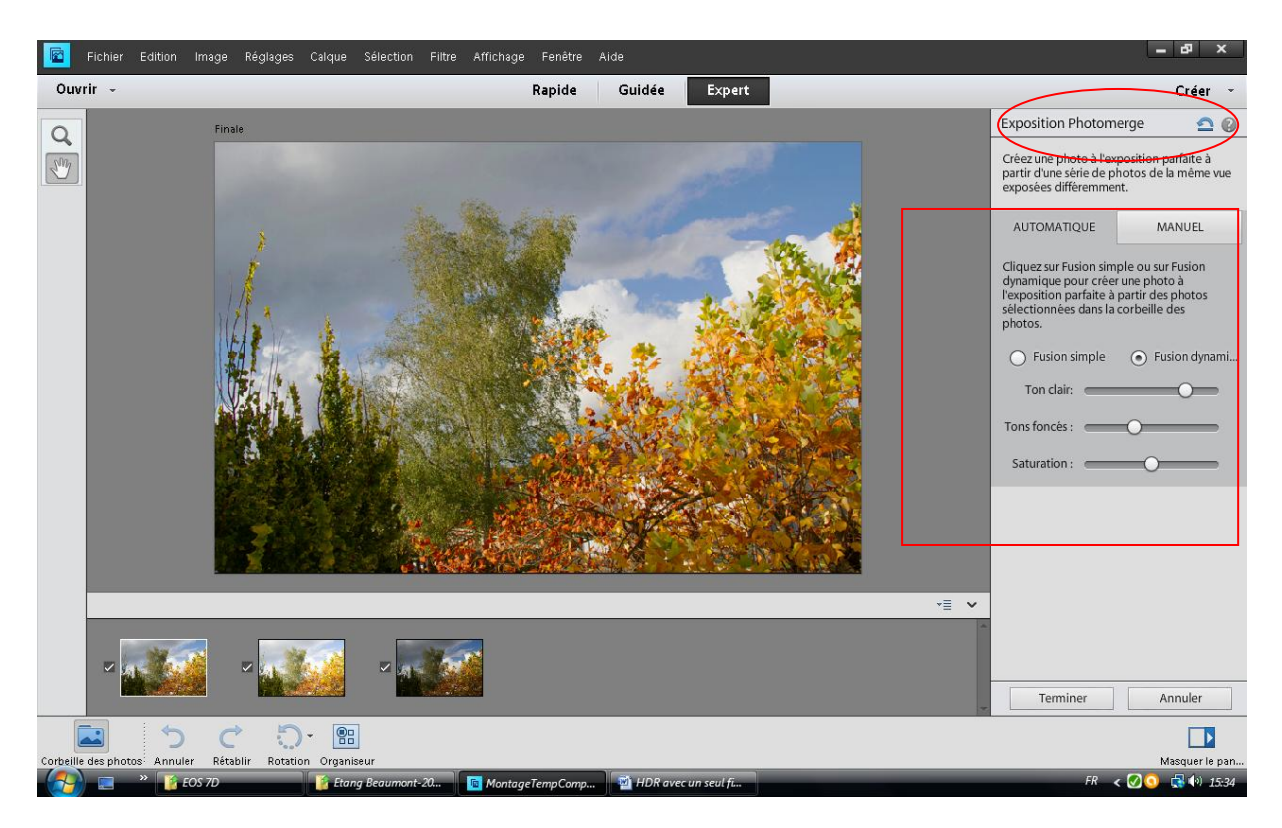

Laisser faire Photoshop et cliquer sur « Terminer ». Bien entendu, si le résultat n'est pas celui espéré, vous pouvez jouer sur le curseurs ou travailler en mode manuel.

Résultat : (*Peut prendre quelques minutes*)

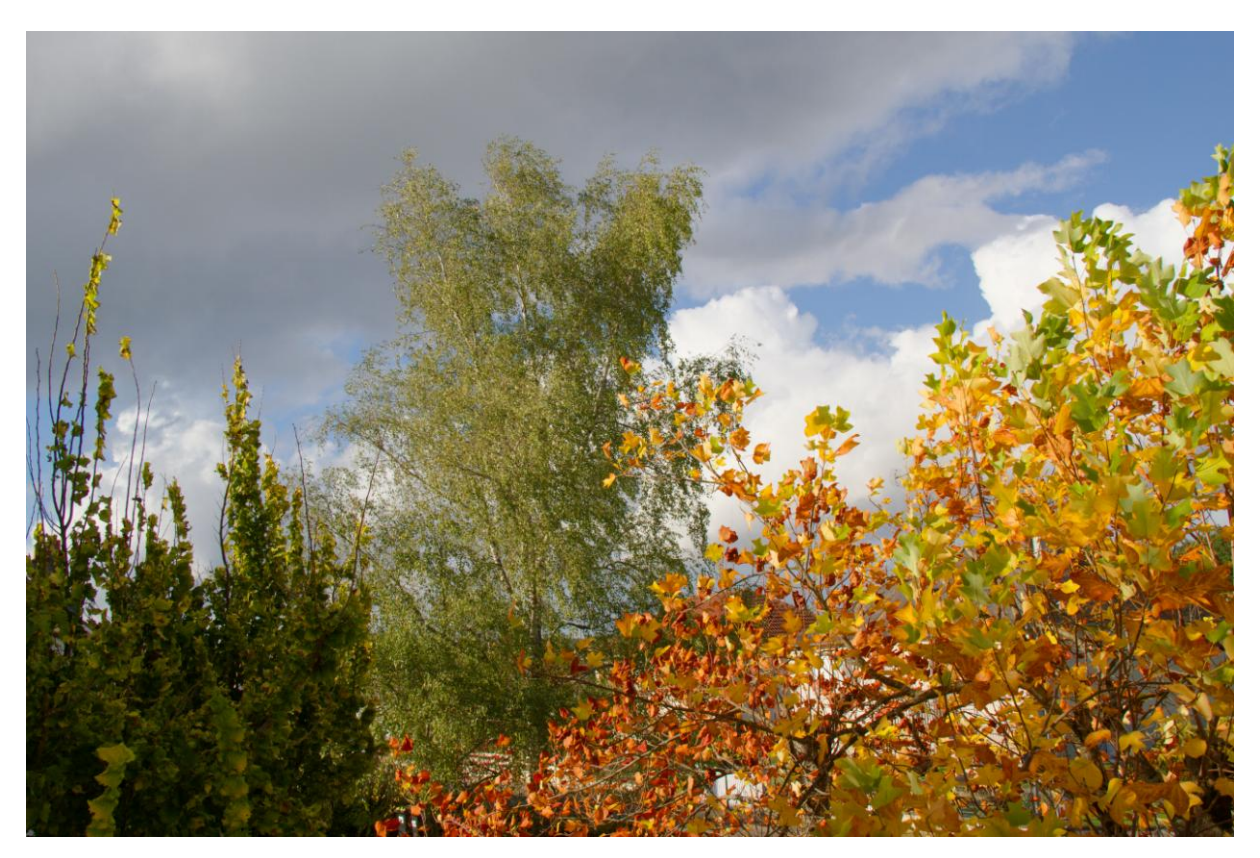

Photo de base, en raw converti en jpg sans modifications (non HDR)

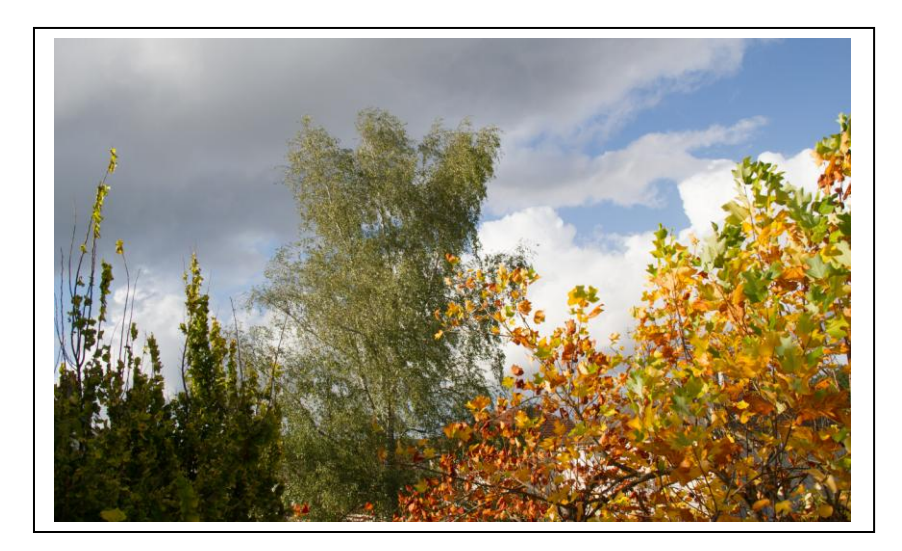

Photo obtenue avec la méthode HDR citée ci-dessus sans intervenir sur les différents curseurs

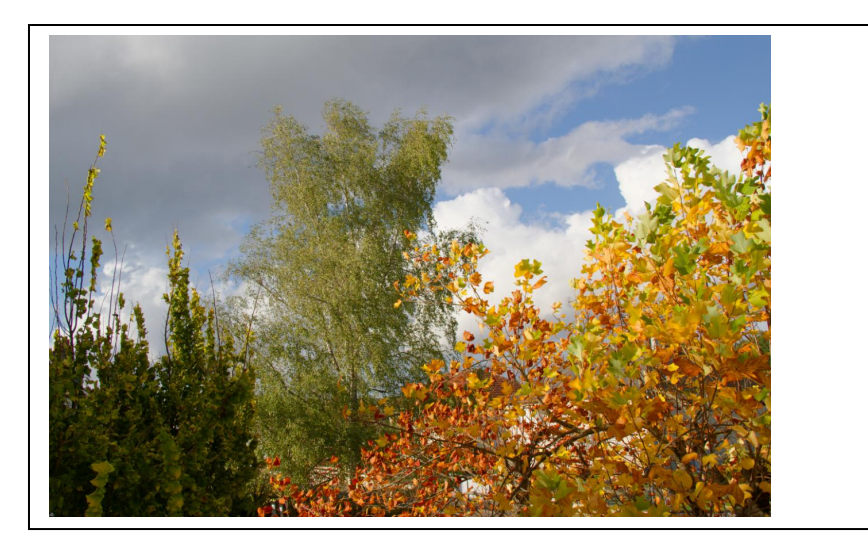

Plus de détails dans les branches en bas à gauche, bouleau du centre éclairci, et ciel moins chargé que sur le simple jpg obtenu directement à partir du raw sans corrections.

## **Raw retravaillé directement avant de le transformer en jpg**

- . Tons clairs ramenés à 0 pour corriger les zones sur exposées
- . Exposition à -0.20 pour finir de corriger les zones sur exposées
- . Clarté (finesse) et vibrance (tons chauds ou froids) légèrement corrigés

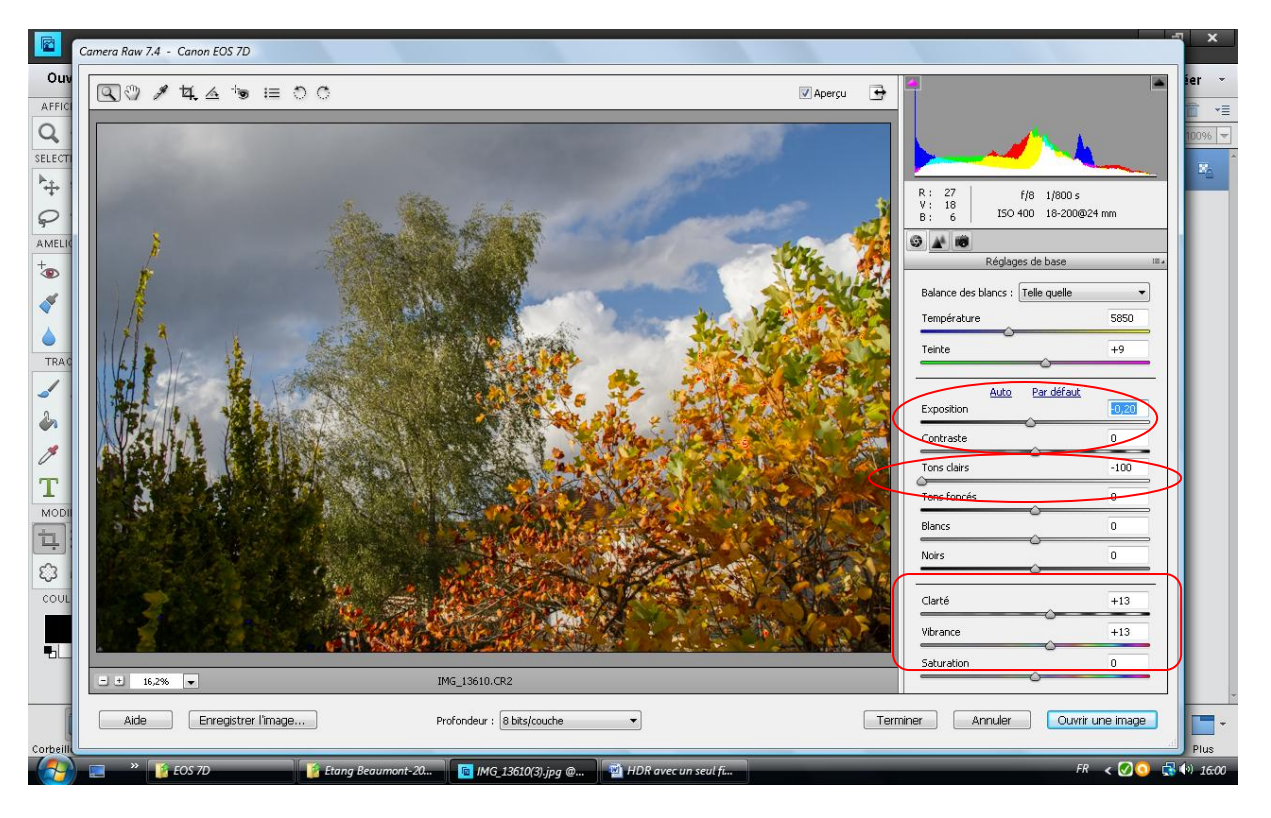

Résultat obtenu après conversion en jpg (non HDR, mais pas si mal !)

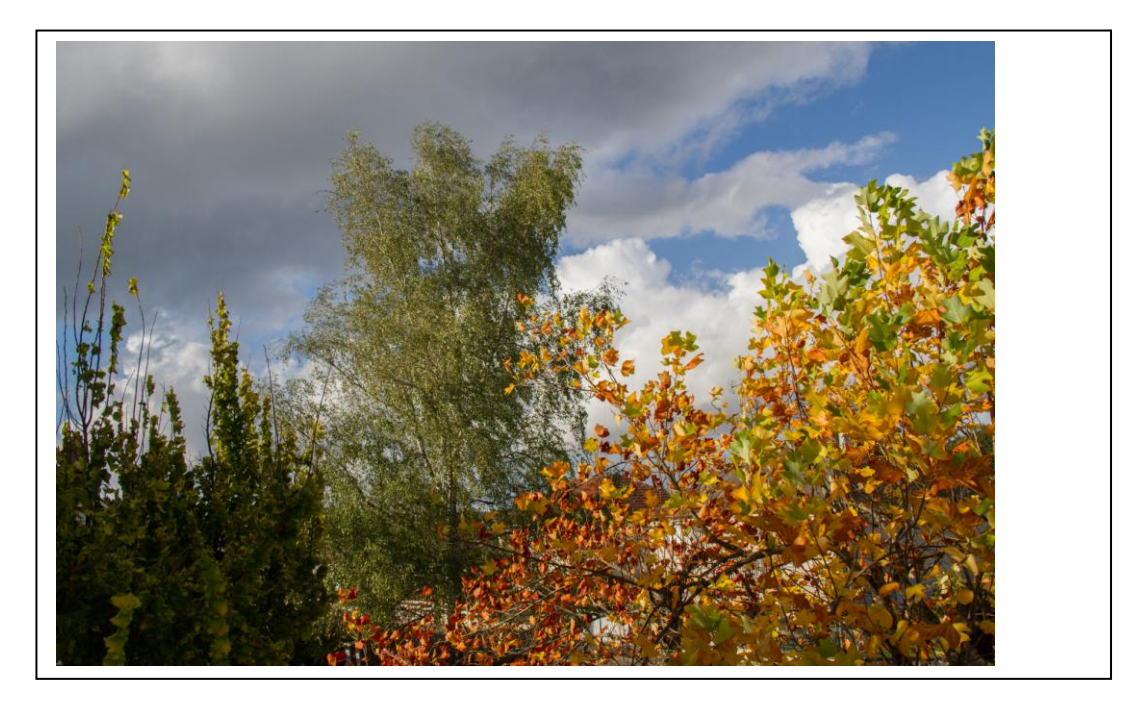

La version jpeg fournie directement par le boitier (Raw+jpg) (EOS 7D)

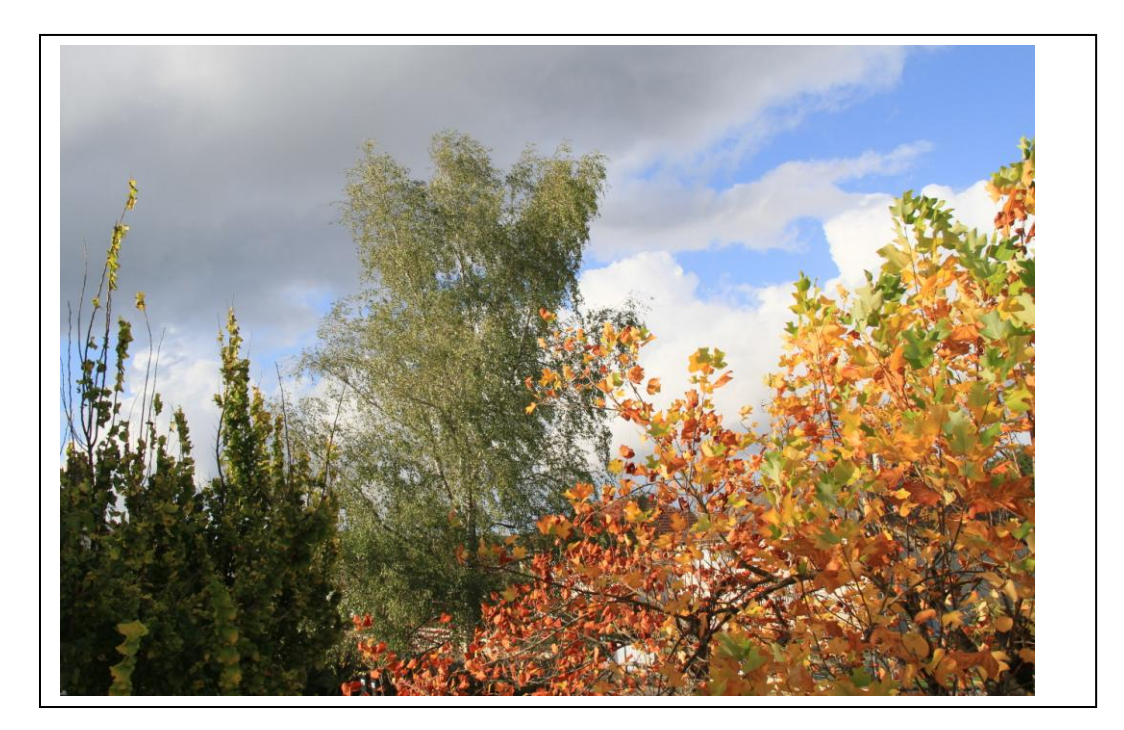